## **วิธีการสร้างแฟนเพจ FACEBOOK**

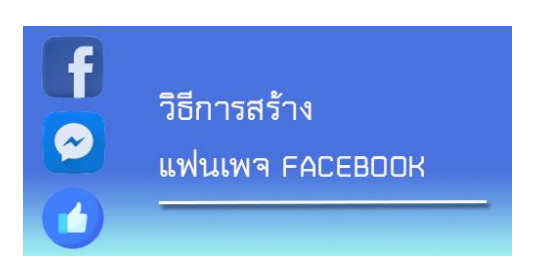

วิธีการสร้างเพจง่ายๆ เพียงแค่ ๕ ขั้นตอน มีดังนี้

1. ล็อกอินเข้าใช้งานเว็บไซต์https://www.facebook.com โดยใช้ชื่ออีเมลผู้ใช้(username) และ รหัสผ่าน(password) ของแอคเคาท์ปกติที่ใช้เล่น Facebook จากนั้นเข้าหน้าสร้างเพจ หรือให้ไปที่ https://www.facebook.com/pages/creation จะเข้าสู่หน้าสร้างเพจ (Create a Page)

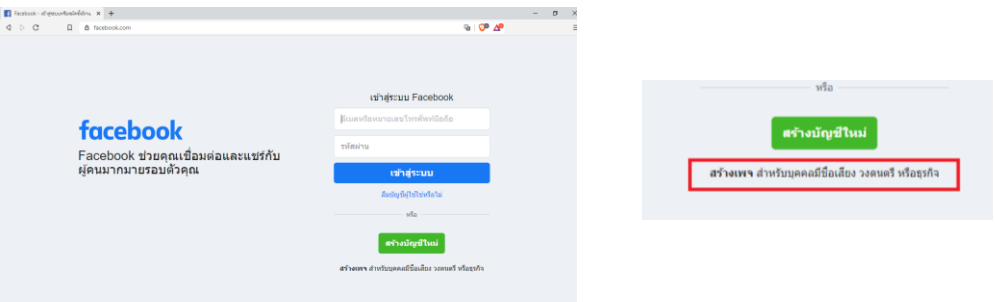

2. จะปรากฏประเภทของเพจให้เลือก แต่ในกรณีจะสร้าง Facebook Fanpage ของหน่วยงาน ให้เลือก ชุมชน หรือบุคคลสาธารณะ บริษัท องค์กร หรือสถาบัน

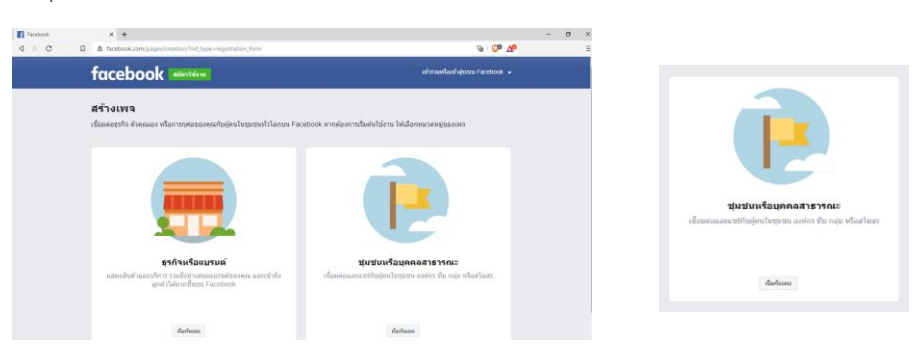

3. เมื่อคลิกเลือกหมวดหมู่ของเพจแล้วจากนั้นใส่ชื่อหน่วยงาน และให้ใส่หมวดหมู่กลุ่มเป็น "หน่วยงาน งานราชการ" และกดปุ่ม "ดำเนินการต่อ"

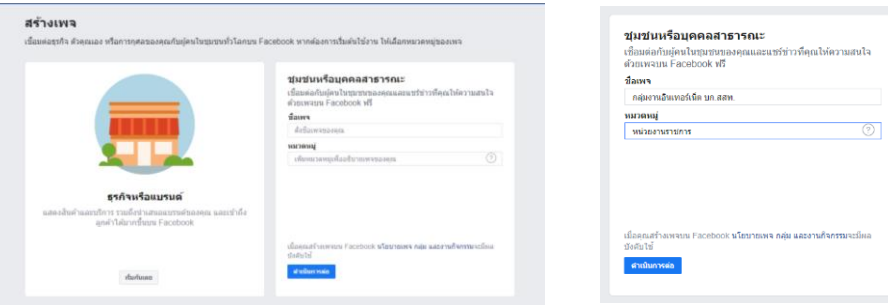

4. จากนั้นจะแสดงหน้าต่าง "เพิ่มรูปโปรไฟล์" และ "เพิ่มรูปหน้าปก" โดยสามารถเลือกอัพโหลดรูปจาก คอมพิวเตอร์ แล้วกดถัดไป

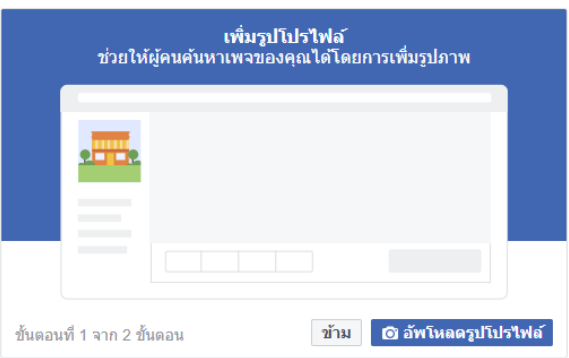

โดยการกำหนดค่ามาตรฐานรูปโปรไฟล์ของเพจ แสดงในขนาด 180 X 180 พิกเซล และรูปภาพหน้าปกของเพจ แสดงในขนาด 851 X 315 พิกเซล

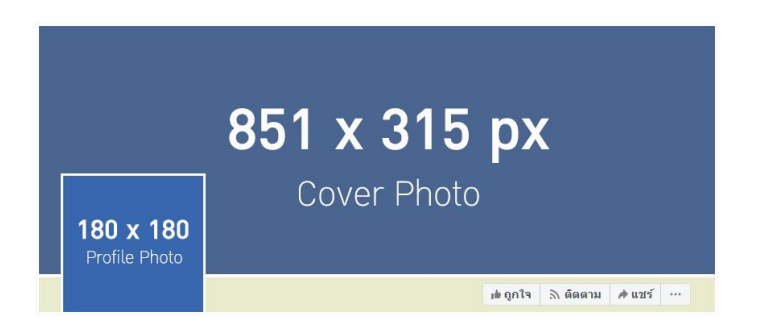

5. ขั้นสุดท้ายของการสร้างเพจจะปรากฏหน้าเพจ Facebook ขึ้นมา โดยในหน้านี้ผู้ดูแล(Admin) เพจ สามารถเข้าไป จัดการข้อมูลหรือตั้งค่าต่าง ๆ ของเพจหน่วยงานได้ถือว่าสิ้นสุดการสร้างหน้าแฟนเพจ Facebook

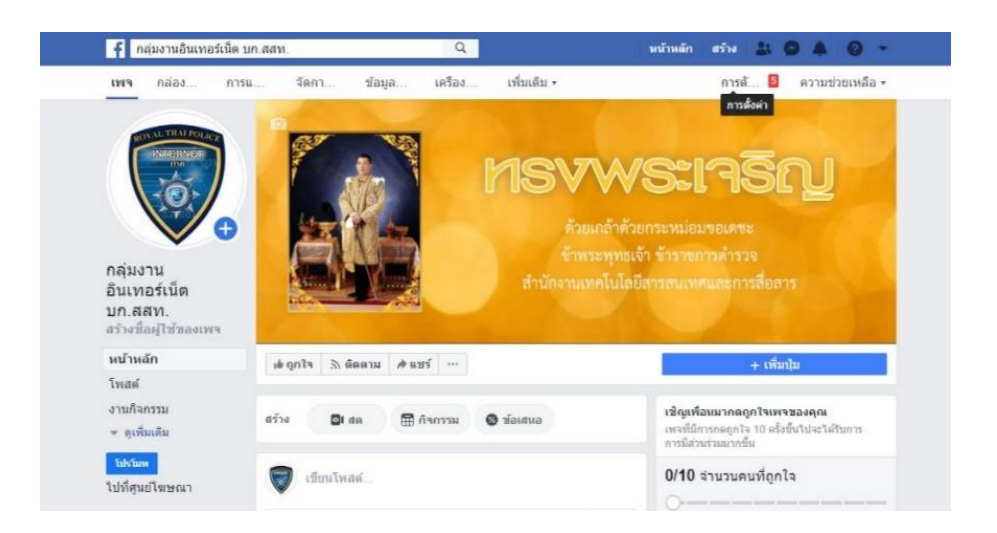

## **เพิ่มเติม** การตั้งค่าข้อมูลเพจ

การตั้งค่าข้อมูลเพจคือการตั้งค่าข้อมูลต่างๆภายในเพจเพื่อสะดวกต่อการติดต่อสื่อสารให้ดียิ่งขึ้น เช่นการ ใส่ข้อมูลเบอร์โทรศัพท์ เว็บไซต์ อีเมล และแผนที่หน่วยงาน โดยวิธีการตั้งค่าข้อมูลเพจ ให้กดเข้าการตั้งค่า แล้ว เลือกเมนูย่อย"ข้อมูลเพจ"

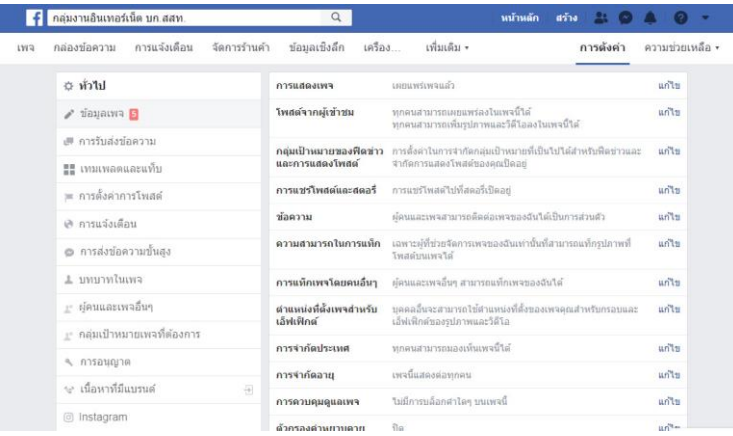

เมื่อเข้าหน้าข้อมูลเพจ มีช่องให้ใส่คำอธิบาย สรุปสั้นๆ เกี่ยวกับเพจของคุณ จำกัดตัวอักษรที่ 255 ตัวอักษร คุณสามารถเขียนข้อสรุปสั้นๆ เกี่ยวกับเพจ ซึ่งสามารถช่วยให้ผู้คนค้นพบเพจของคุณบน Facebook ได้ บ่อยขึ้น แล้วเลือกหมวดหมู่เป็น"หน่วยงานราชการ" รวมทั้งเพิ่มช่องทางการติดต่อ หมายเลขโทรศัพท์ เว็บไซต์ อีเมล และที่อยู่ของหน่วยงาน จากนั้นกดบันทึกการเปลี่ยนแปลง

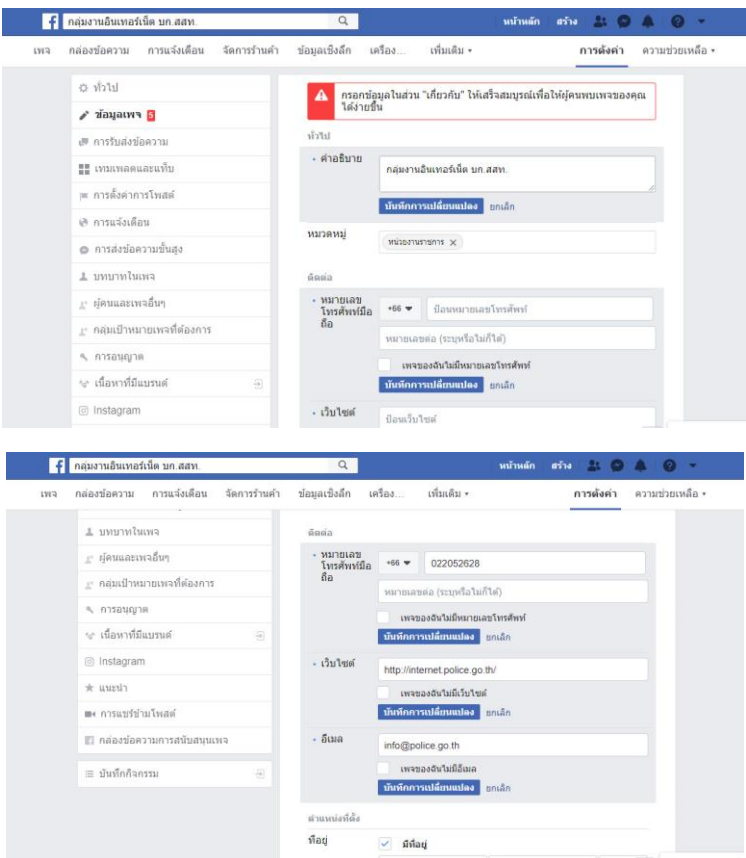

การสร้างชื่อผู้ใช้ของเพจ คือที่อยู่เฉพาะตัวสำหรับเพจของหน่วยงาน ซึ่งชื่อผู้ใช้นี้ไม่สามารถไปซ้ำกับคนอื่น ได้และจะไปต่อท้าย "https://www.facebook.com/......" เพื่อช่วยให้ง่ายต่อการเข้าถึง โดยวิธีการสร้างชื่อผู้ใช้ ของเพจ ให้กดการสร้างชื่อผู้ใช้ของเพจในหน้าแรกเพจ

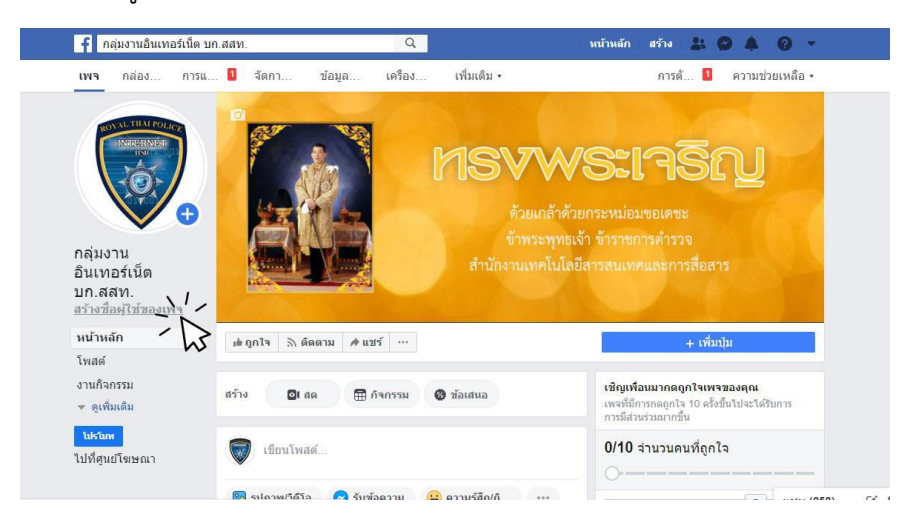

แสดงหน้าการสร้างชื่อผู้ใช้ของเพจ สำหรับใส่ชื่อผู้ใช้ภาษาอังกฤษขนาดไม่เกิน 50 ตัวอักษร เมื่อกำหนด ชื่อเสร็จให้กดสร้างชื่อผู้ใช้

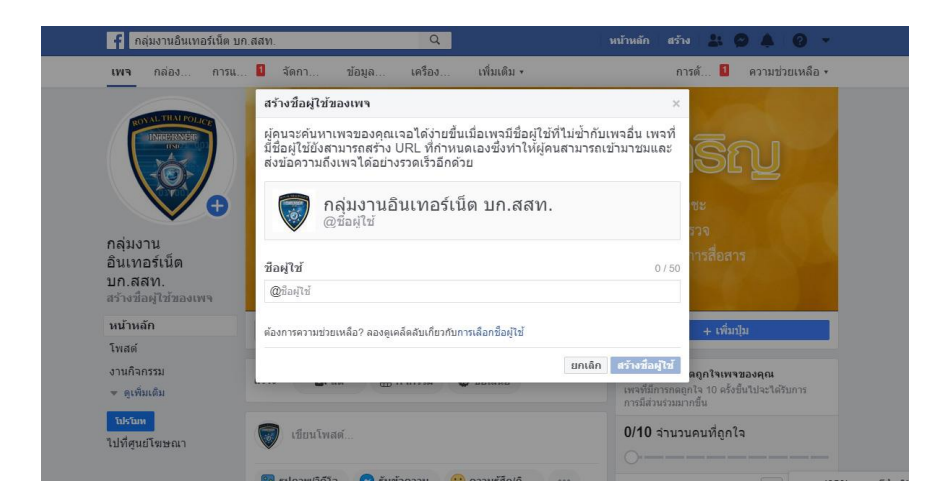

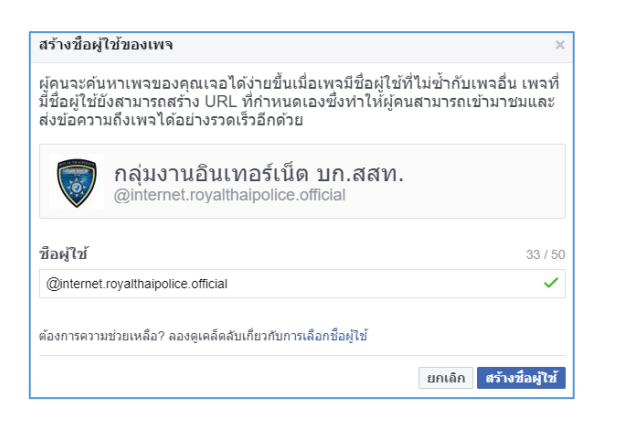

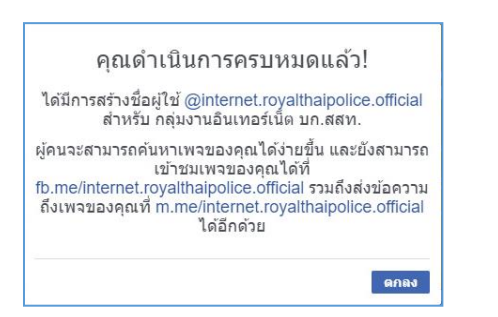

เสร็จเรียบร้อย! เพียงเท่านี้เพจหน่วยงานก็สามารถโพสต์ข้อมูลข่าวสาร รูปภาพ วิดีโอ เพื่อเป็นอีกหนึ่งช่อง ทางการติดต่อที่สะดวกยิ่งขึ้น

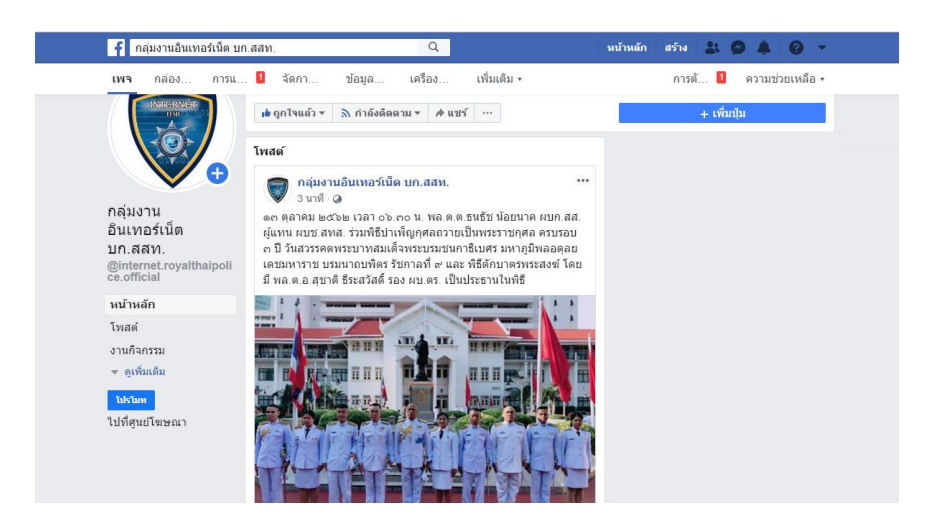